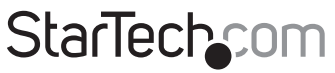

Hard-to-find made easu®

## **Console Crash Cart KVM à USB pour Ordinateur Portable**

### NOTECONS01

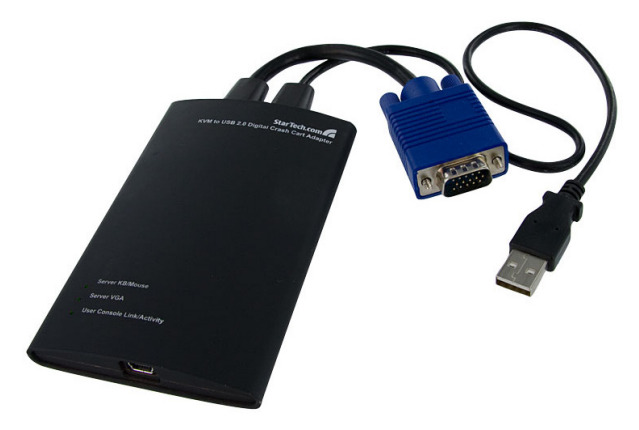

\*Le produit actuel peut varier de la photo

DE: Bedienungsanleitung - de.startech.com FR: Guide de l'utilisateur - fr.startech.com ES: Guía del usuario - es.startech.com IT: Guida per l'uso - it.startech.com NL: Gebruiksaanwijzing - nl.startech.com PT: Guia do usuário - pt.startech.com

Pour les informations les plus récentes, veuillez visiter www.startech.com

#### **Déclaration de conformité FCC**

Cet équipement a été testé et déclaré conforme en tant que dispositif numérique de classe A, conformément à la section 15 des règles FCC. Ces limites sont conçues pour fournir une protection raisonnable contre les interférences nuisibles dans une installation résidentielle. Cet équipement génère, utilise et peut émettre des fréquences radio et, s'il n'est pas installé et utilisé conformément aux instructions, il peut causer des interférences nuisibles aux communications radio. Cependant, il n'existe aucune garantie que des interférences ne se produiront pas dans une installation de type particulier. Si cet équipement provoque des interférences nuisibles à la réception de la radio ou de la télévision, pouvant être vérifié en mettant l'équipement hors tension, l'utilisateur est encouragé à essayer de corriger l'interférence par une ou plusieurs des mesures suivantes:

- Réorienter ou déplacer l'antenne de réception.
- Augmenter la distance entre l'équipement et le récepteur.
- Branchez l'appareil dans une prise d'un circuit électrique différent de celui auquel le récepteur est connecté.
- Consulter votre revendeur ou un technicien radio / TV pour de l'aide.

#### **Utilisation des marques, marques déposées, et d'autres dénominations et symboles protégés**

Ce manuel peut faire référence à des marques, marques déposées, et d'autres dénominations et symboles protégés de sociétés tierces non liés en aucune façon à StarTech.com. Ces références sont à titre indicatif seulement et ne constituent pas une approbation d'un produit ou service par StarTech.com, ou un endossement du/des produit(s) auquel ce manuel s'applique par la société tierce en question. Indépendamment de toute reconnaissance directe dans le corps de manuel, StarTech.com reconnaît que toutes les marques, marques déposées, marques de service, et autres symboles et/ou dénominations protégées contenus dans ce manuel et les documents connexes sont la propriété de leurs détenteurs respectifs.

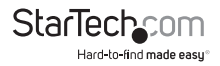

# Table des Matières

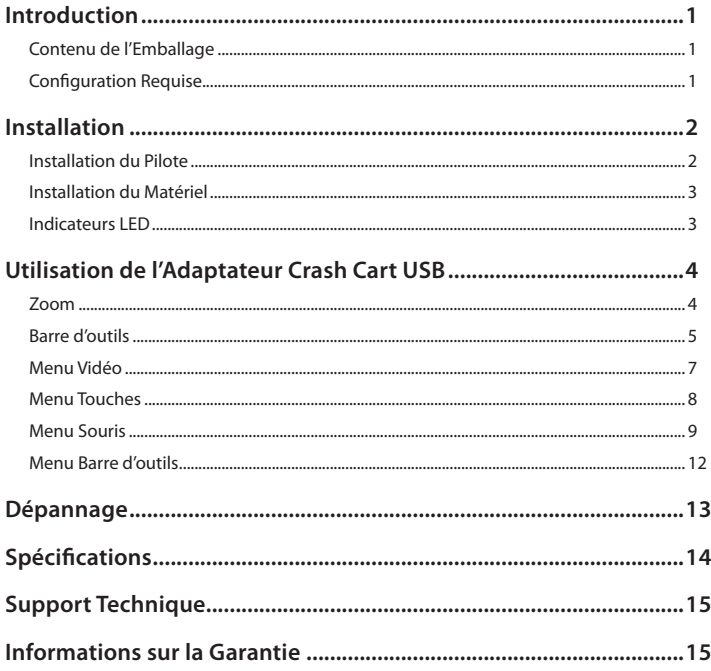

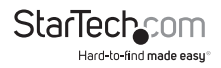

## Introduction

## **Contenu de l'Emballage**

- 1 x Adaptateur Crash Cart USB NOTECONS01
- 1 x Adaptateur USB à PS/2
- 1 x Câble USB A à Mini-B
- 1 x CD-ROM Pilote et Logiciel ou Clé USB

## **Configuration Requise**

#### **Configuration Requise de l'Ordinateur Portable**

- Emplacement USB 2.0 disponible
- 20MB d'espace disque disponible
- Capacité d'Affichage 24-bit
- Microsoft® Windows® 2000/XP/Vista/7 (32/64-bit), ou Apple® Mac OS® 10.5/10.6 (Intel)

#### **Configuration Requise du Serveur**

- Carte vidéo compatible VGA (Prise en charge via l'adaptateur optionnel DVIVGAMF)
- Clavier USB ou PS/2
- Souris USB

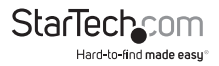

## Installation

## **Installation du Pilote**

#### **Windows 2000/XP/ Vista**

- 1. Avant d'installer le logiciel sur Windows, veuillez débrancher l'adaptateur Crash Cart USB et annuler les notification sur "l'Ajout d'un nouveau matériel". Ces fenêtres peuvent interférer avec le processus d'installation.
- 2. Insérez le CD ou la Clé USB fourni et lancez le programme d'installation setup.exe.
- 3. Complétez l'installation, jusqu'à la fin des instructions.
- 4. Une fois l'installation terminée, le logiciel et les pilotes ont été installés sur le système.
- 5. Branchez l'adaptateur USB Crash Cart USB sur un port USB libre de l'ordinateur portable en utilisant le câble fourni USB mini-B à USB A. Les autres connexions au serveur ne sont pas nécessaires à ce stade de l'installation.
- 6. Un message "Nouveau matériel détecté" devrait apparaître.
- 7. Windows devrait trouver les fichiers de pilote de périphérique et les installer automatiquement. Il s'agit d'une étape unique.
- 8. Le produit est maintenant prêt à être utilisé et l'application principale peut être désormais lancée. Il n'est pas nécessaire de redémarrer.

#### **Mac OS X**

- 1. Insérez le CD ou la Clé USB fourni dans l'ordinateur.
- 2. Double-cliquez sur le fichier MacOSX-Install.dmg que vous trouverez sur le CD ou la Clé.
- 3. Après un court délai pour vérifier l'image disque, un explorateur Windows s'ouvrira montrant l'application et un lien vers /Applications. Faites glisser l'application principale sur le lien Applications.
- 4. L'application est maintenant installée et prête à l'emploi : Retrouvez-la dans / Applications et double-cliquez dessus pour commencer.
- 5. Si vous souhaitez ajouter cette application dans le Dock, vous pouvez faire la faire glisser et la déposer dans /Applications sur le Dock.
- 6. Branchez l'adaptateur Crash Cart USB sur un port USB libre de l'ordinateur portable en utilisant le câble fourni USB mini-B à USB A.

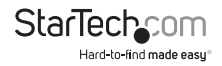

### **Installation du Matériel**

Une fois les pilotes et logiciels de l'adaptateur Crash Cart USB sont installés sur l'ordinateur portable, il peut être branché sur le serveur.

Connectez le câble fourni DE-15 VGA et câble USB type A dans le serveur souhaité. Pour les systèmes informatiques DVI-I (analogique), veuillez utiliser un adaptateur DVI vers VGA (ID StarTech.com : DVIVGAMF). Un adaptateur USB vers PS/2 est inclus pour les systèmes qui nécessitent un clavier connecté en PS/2 (la souris ne sera pas disponible).

## **Indicateurs LED**

**Clavier/Souris Serveur:** Ce témoin s'allume lorsque le clavier/souris USB fonctionne. Il se met à clignoter brièvement chaque fois que la souris se déplace ou qu'une touche du clavier est pressée. Le clignotement continu indique un problème avec la connexion USB vers le serveur. Cela peut se produire en cas de déconnexion ou si le système d'exploitation de l'hôte n'énumérer pas le périphérique USB.

**Server VGA:** Ceci indique la réception d'un signal vidéo VGA valide. Il sera éteint si rien n'est connecté (et, dans certains modes d'économie d'énergie) et peut clignoter si un mode vidéo n'est pas pris en charge ou si d'autres problèmes avec le signal vidéo apparaissaient. Cette lumière ne s'allume pas, indépendamment du statut d'entrée vidéo, jusqu'à ce que l'adaptateur soit connecté au logiciel d'application au moins une fois.

**Activité de la Console Utilisateur:** Ce témoin s'allume quand une connexion à l'ordinateur portable est établie. Si elle clignote, cela indique que l'USB de l'ordinateur portable n'est pas branché ou ignoré. Le Clignotement bref indique que des données vidéo sont envoyées à l'ordinateur portable.

Si tous les voyants sont éteints, cela signifie que l'adaptateur Crash Cart USB ne reçoit pas d'alimentation d'aucune connexion USB. En fonctionnement normal, le port USB peut fournir assez de puissance pour faire fonctionner l'appareil. Le clavier/souris USB est toujours actif, même si le portable USB est débranché.

Lorsqu'il est utilisé en mode PS / 2, le témoin lumineux le plus élevé indique le fonctionnement correcte du clavier PS/2. L'Alimentation est reçue via le port PS/2 comme elle le serait via le port USB.

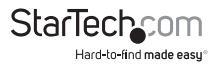

## Utilisation de l'Adaptateur Crash Cart USB

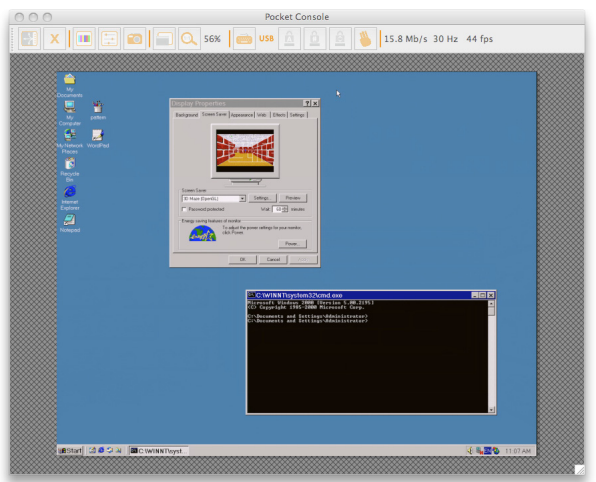

Une fois connecté, la vidéo en temps réel de l'ordinateur hôte rattaché est représentée au centre dans la fenêtre principale.

### **Zoom**

De par sa conception, ce programme n'affichera jamais les barres de défilement. L'image complète vidéo est toujours visible. Elle est généralement réduite pour s'adapter à l'espace disponible à l'intérieur de la fenêtre du programme. Vous pouvez l'agrandir en redimensionnant la fenêtre principale. De même, si vous agrandissez la fenêtre principale, la taille de l'image vidéo sera maximisé.

Dans le menu Zoom, il ya un certain nombre de boutons permettant de configurer le facteur de zoom et le redimensionnement des fenêtres pour atteindre ce facteur de zoom. Par exemple, si le serveur rattaché est exécuté avec une résolution XGA (1024 x 768), et que vous sélectionnez 50% de zoom, la fenêtre principale sera réglé sur une taille d'environ 512 x 384. Veuillez garder à l'esprit que tous les facteurs de zoom ne seront pas possibles, l'écran de votre ordinateur portable peut être trop petit pour un pourcentage élevé. Si c'est le cas, le logiciel le rendra aussi grand que possible.

Étant donné que de nombreux ordinateurs portables ont des écrans plus petits, vous pouvez exécuter ce programme maximisé. Le Mode plein écran est pris en charge, avec la décoration des fenêtres enlevées et d'autres applications cachées. Cliquez sur l'icône

plein-écran/fenêtre ( ) sur la barre d'outils ou sélectionnez-le dans le menu Zoom.

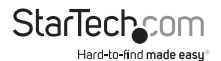

Pour sortir du mode plein écran, cliquez de nouveau sur l'icône. Si la barre d'outils est désactivée lorsque vous entrez en mode plein écran, une petite barre d'outils est fournie uniquement avec les options plein écran et Quitter. Cette barre d'outils peut être déplacée mais ne peut pas être enlevée.

Également dans le menu Zoom, une option permet de centrer la fenêtre sur l'écran. Cela peut être pratique quand elle est placée au bord de l'écran. Il y a aussi un raccourci pour optimiser (basculer). C'est la même chose que de cliquer sur le bouton Agrandir dans la barre de titre de la fenêtre principale.

#### **Plus d'Astuces**

- Si le portable est panoramique (aspect 16:10, ou 1280x800, etc.), il peut être utile de placer la barre d'outils le long des bords verticaux gauche ou droite. Cela offre une hauteur d'écran plus pratique, et si l'écran du serveur est carré (aspect 4:3), les bords verticaux gauche et droite ne seraient pas utilisés.
- Ce programme n'agrandit pas la vidéo, il permet seulement de la réduire. Par conséquent, le Mode texte (720x480 ou similaire) ne sera pas élargi pour s'adapter à votre écran.
- La barre d'outils est automatiquement désactivée lorsque vous sélectionnez un facteur de zoom inférieur à 50%. Vous devez l'activer manuellement lorsque vous revenez à une taille plus grande.
- Les parties inutilisables de la fenêtre sont affichées en gris. Cela survient car la vidéo est multipliée par un facteur entier de 1/16 et en raison d'autres questions d'arrondi.

## **Barre d'outils**

Il y a une barre d'outils en option le long du bord supérieur de la fenêtre. Cette barre d'outils peut être cachée, détachée ou glissée sur les trois autres bords de la fenêtre. Elle fournit un certain nombre de raccourcis et d'informations de statut. Toutes les fonctions sont dupliquées dans le menu déroulant, elle est donc facultative.

Vous pouvez déplacer et/ou détacher la barre d'outils en faisant glisser la poignée ( ) sur le bord supérieur/gauche. Une fois détachée, le X rouge ou le cercle dans les coins supérieurs peuvent être utilisés pour fermer. Lors du déplacement de la barre d'outils, vous pouvez la coller (dock) vers le bord inférieur/supérieur en mode horizontal, ou vers les bords gauche/droite en mode vertical. Certaines de ces fonctionnalités sont également disponibles dans le menu de barre d'outils.

La zone la plus à droite de l'état de la barre d'outils présente des statistiques pendant que le système est en marche. Le premier numéro correspond à la bande passante USB, en bits par seconde. Si aucun mouvement n'est détecté par notre méthode de compression matérielle vidéo, aucun octet n'est envoyé. Les cartes vidéo et animations en cours provoqueront le flux régulier du trafic USB.

Les deux prochains numéros (par exemple, 30Hz et 44fps) rapportent le taux de trame réalisé respectivement pour les composants matériels et logiciels. Le numéro matériel (Hz) sera compris entre 1 et 85 Hz, mais il est généralement de 30Hz ou 60Hz. Le numéro logiciel est limité à un maximum de 60 fps (images par seconde) et varie en fonction de l'activité d'autres logiciels sur votre ordinateur portable.

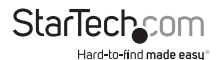

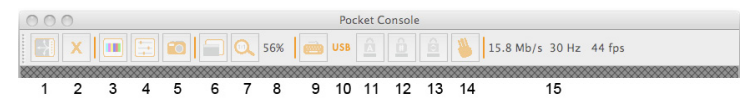

#### **De gauche à droite:**

- 1. Changements l'orientation de la barre d'outils entre mode horizontal (voir photo) et vertical.
- 2. **X** Ouittez immédiatement l'application Pocket Console.
- 3. **Bull Réajuster une image vidéo.**
- 4. Ouvrir la fenêtre de paramètres vidéo.
- 5. Faire une capture d'écran, enregistrer au format PNG, JPG, BMP.
- 6. Basculement plein écran vs. mode fenêtre.
- 7. Allez à un zoom de 100%, ou le plus grand possible.
- 8. (56%) montre le facteur de zoom actuel en pourcentage.
- 9. Statut du clavier (X rouge si problème). Cliquez ici pour ouvrir la fenêtre des touches spéciales.
- 10. (USB) Mode USB ou PS/2 pour le clavier.
- 11. Indicateur de verrouillage Majuscule (vert si actif, le mode inactif est ici montré). Cliquez pour simuler en appuyant sur le verrouillage des majuscules.
- 12. **IDED** Indicateur/bouton de Verrouillage Numérique
- 13. Indicateur/bouton de verrouillage Défilement.
- 14. **Envoyer Ctrl-Alt-Del au serveur.**
- 15. (15,8 Mb / s ...) Statut de la zone. Affiche les taux de trame de la bande passante USB, du matériel et du logiciel.

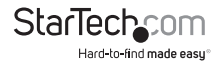

## **Menu Vidéo**

Il y a trois fonctions disponibles dans le menu Vidéo : Affiner Automatiquement l'image, Paramètres vidéo et Capture d'Écran instantanée PNG.

#### **Affiner Automatiquement l'image**

Utilisez cette option pour ajuster automatiquement la phase d'échantillonnage de la vidéo. Cela rend l'image plus claire et réduit le trafic USB. Ce n'est généralement pas nécessaire puisque cette opération est effectuée automatiquement lorsque la vidéo est appliquée. L'image se fige pendant environ une seconde alors que la calibration est effectuée.

#### **Paramètres**

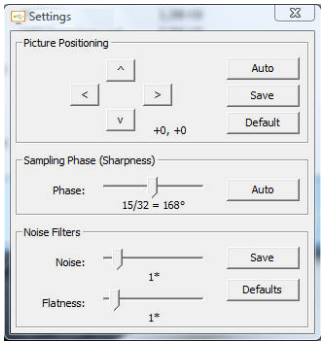

#### **Image de Positionnement**

Ces quatre flèches peuvent être utilisées pour affiner la position de l'image vidéo. Ces sont les mêmes que les contrôles de centrage des moniteurs vidéo. Enregistrez vos modifications avec le bouton Enregistrer. Les valeurs réglées seront automatiquement utilisées chaque fois que ce mode vidéo est revu. Le bouton Auto tentera de centrer automatiquement l'image vidéo dans la fenêtre du programme.

#### **Phase d'échantillonnage (Netteté)**

Ce curseur vous permet de passer outre la phase d'ajustement automatique. Appuyez sur Auto pour effectuer à nouveau une phase automatique. Les chiffres figurant sous le curseur sont la phase (angle) du contrôle.

#### **Filtres Parasites**

Le matériel contient deux filtres pour réduire le trafic USB et améliorer la qualité de l'image. Par défaut, ils sont tous deux activés et réglés sur un. Vous pouvez annuler et enregistrer les réglages personnalisés (qui s'appliqueront à tous les modes vidéo).

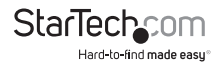

Le premier filtre 'parasite' permet de supprimer les parasites de granularité. Il n'y a généralement aucun effet visuel pour ce filtre, si ce n'est que pour les fortes valeurs, déplacer la souris peut laisser derrière quelques pixels.

Le deuxième filtre 'd'Aplat' convertit les parties qui sont presque de la même couleur dans la même couleur afin d'aider à la compression. À des valeurs plus élevées, les bandes couleur seront beaucoup plus visibles.

#### **Capture d'écran en PNG**

Utilisez cette fonction pour enregistrer une copie du contenu de la fenêtre et l'enregistrer en fichier PNG, JPG ou BMP. La capture d'écran se produit dès que l'on

clique sur cet élément du menu (ou de la barre d'outils ). Vous avez alors la possibilité de choisir l'endroit où le fichier image doit être stocké. Un nom de fichier par défaut est fourni en fonction de l'heure.

Les captures d'écran sont toujours stockées en pleine résolution et contiennent tout l'écran.

#### **Détails du Mode de Capture Vidéo**

Affiche et Enregistre les paramètres actuels du mode vidéo utilisé par le serveur, dans un fichier texte.

#### **DDC**

Règle la résolution vidéo maximale par défaut de l'adaptateur Crash Cart USB. 1280x1024 est le paramètre par défaut.

### **Menu Touches**

La plupart des séquences de touches sont transmises directement au serveur. Toutefois, certaines combinaisons de touches spéciales, comme Ctrl-Alt-Del, sont bloquées par le système d'exploitation de l'ordinateur portable. Par conséquent, un écran de dialogue avec des séquences de touches communes peut être utilisé pour envoyer ces séquences manuellement.

Cliquez sur l'icône du clavier de la barre d'outils ( $\sim$ ), ou utilisez les touches plus spéciales du menu.

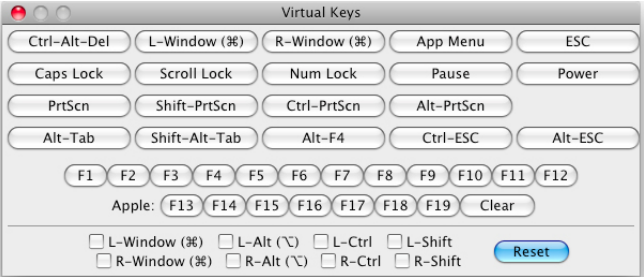

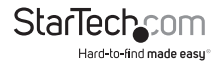

Cette fenêtre vous permet d'envoyer des séquences de touches au serveur rattaché, sans avoir à les taper. Beaucoup d'entre elles sont des combinaisons utiles, telles qu'Alt-F4, qui ferme la fenêtre courante du système d'exploitation Windows.

Plus bas, il y a des cases à cocher (boutons de basculement) pour chacune des touches méta (gauche et droite). Lorsque vous vérifiez ces cases, l'événement bas est envoyé. Lorsque la case n'est pas cochée, l'événement haut est envoyé. Cela signifie que vous pouvez les utiliser pour composer des séquences complexes qui ne figurent pas l'écran. Utilisez le bouton Réinitialiser pour décocher toutes les cases. En cliquant sur une des touches ci-dessus, cela réinitialisera également les cases à cocher.

Pour envoyer la touche gauche et droit + F8, par exemple, vérifier la Fenêtre gauche puis droite puis et appuyez sur la touche F8.

De même, vous pouvez appuyer sur la fenêtre gauche, puis utilisez votre clavier pour appuyer sur E afin d'envoyer Fenêtre + E (ce qui pourrait démarrer l'Explorateur Windows dans certaines versions de Windows) et cliquez sur Réinitialiser.

Veuillez noter que le bouton fenêtre-L en haut enverra à la fois le bas et le haut, alors que la case fenêtre-L, fera le bas quand elle est cochée, puis le haut lorsque l'opération a été effectuée.

#### **Simulation de Connexion à Chaud (Réinitialisation)**

Cliquer sur cette option du menu procédera à la 'connexion à chaud' de l'USB allant vers le clavier et la souris hôtes. Le Branchement à chaud simule le débranchement du câble USB et son rebranchement immédiat. Il permet de réinitialiser complètement le clavier USB et la souris. Ceci peut être utilisé si le système d'exploitation hôte est confus.

Si vous utilisez le mode PS/2, cela simule également un événement de connexion à chaud avec des effets similaires. La plupart des systèmes d'exploitation modernes peuvent gérer un événement hotplug PS/2, bien que cette interface n'ait jamais été concu pour la connexion à chaud.

Lorsque connectés à chaud, le clavier et la souris ne sont pas disponibles jusqu'à ce que l'hôte O/S du pilote de périphérique réinitialise le clavier et la souris. Pendant cette période, un X rouge apparaît sur l'icône clavier dans la barre d'outils.

## **Menu Souris**

Le Basculement de la souris est présent dans le menu Souris. Ils affectent la souris USB émulé en mode USB.

#### **Désactiver Complètement la Souris**

Bien que la plupart des scénarios puissent nécessiter l'utilisation d'un dispositif de pointage de l'ordinateur portable (C.à.d. pavé tactile), si vous avez une souris USB standard avec vous, vous pouvez le connecter directement au serveur au lieu de l'ordinateur portable. L'écran et le clavier sont encore utilisés dans cette configuration, mais l'émulation de la souris ne l'est pas.

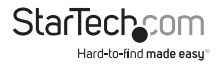

Cette configuration est également recommandée pour l'utilisation de l'Adaptateur Crash Cart USB avec des commutateurs KVM USB. Les produits USB KVM ne peuvent généralement pas prendre en charge le dispositif d'émulation USB de la souris à cause de son utilisation avancée de la norme HID (Human Interface Device).

Cette fonction est utile parce les touches de la souris n'interfèrent pas avec votre souris USB taille réelle. L'émulation est complètement retirée, jusqu'au niveau du descripteur USB, de sorte que toute confusion possible soit retirée et qu'il apparaisse comme un clavier USB standard.

Dans ce mode, le curseur de la souris est indiqué par un cercle avec une ligne  $\langle \bullet \rangle$ . Cela vous rappelle que les clics ne seront pas efficaces dans cette fenêtre.

Les Modifications apportées à ce paramètre entraînent un événement de connexion à chaud USB, et ce paramètre se souviendra de l'unité d'adaptateur Crash Cart USB.

#### **Permutation de boutons (pour les gauchers)**

Ce mode de basculement simple est utile pour ceux qui utilisent leur main gauche pour contrôler la souris. Il inverse simplement l'ordre des boutons, de sorte que les boutons gauche et droit sont inversés.

Ce réglage est mémorisé sur l'ordinateur portable. Veuillez garder à l'esprit que le système d'exploitation peut également voir ses boutons permutés en fonction de vos préférences. Il n'est pas toujours facile de savoir combien de permutations nécessaires, et quelle partie permutée. L'expérimentation est suggérée.

#### **Adaptation Mac OS X**

Si vous contrôlez un ordinateur Mac OS X avec l'adaptateur Crash Cart USB, vous devez sélectionner ce mode spécial.

Sans lui, vous verrez que les deux pointeurs de souris sont correctement alignés sur le centre de l'écran, mais dérivent lorsque vous vous rapprochez des bords de l'écran.

En activant ce mode, un facteur spécial d'adaptation est appliqué pour inverser cet effet et faire revenir les pointeurs de souris sur un alignement parfait.

Ce réglage est retenu dans la mémoire de l'adaptateur Crash Cart USB, de sorte qu'il sera en vigueur indépendamment de ce qui est utilisé.

#### **Mouvement Relatif vs. Absolu**

Les Souris classiques sont des dispositifs très simples. Quand elles sont déplacés dans un bureau, ils rapportent simplement à l'ordinateur dans quelle mesure elles ont été déplacés. Si vous déplacez la souris à gauche d'un cm, un nombre relatif (par exemple  $X = -400$ ,  $Y = 0$ ) est signalé à l'ordinateur. Le système prend ce numéro et y applique les préférences de l'utilisateur et déplace le pointeur de la souris vers la gauche sur l'écran. Bien sûr, si la souris est déjà dans le coin supérieur gauche, le pointeur de la souris à l'écran ne bouge pas.

C'est très bien pour les souris réel, cependant, nous sommes en train d'émuler une souris et c'est que l'ordinateur contrôlé agisse comme une fenêtre sur l'écran de votre ordinateur portable. Pour cela, vous voulez diriger le pointeur de la souris sur l'écran à un endroit spécifique de l'écran, de sorte que nous voulons envoyer à l'écran des coordonnées absolues, et non les événements de mouvement par rapport à l'hôte contrôlé.

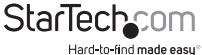

L'USB HID (Human Interface Devices) standard nous permet de définir une souris USB spéciale qui fonctionne un peu comme un écran tactile et qui indique simplement à l'hôte où le pointeur de la souris doit se trouver. Cela fonctionne parfaitement pour Windows et Mac OS X.

Mais il y a des systèmes KVM USB, convertisseurs USB vers PS/2, programmes DOS, systèmes d'exploitation plus simples et d'autres situations où une souris USB simple est nécessaire. Pour cette raison, nous soutenons le fonctionnement en mode relatif.

En mode relatif, ce programme «capturera» votre souris dans sa fenêtre de contrôle. Cela doit être fait pour convertir les événements de souris de votre ordinateur portable et les envoyer au système. Bien que la souris soit capturée, vous ne pouvez pas faire autre chose avec votre système, mise à part contrôler l'ordinateur connecté.

#### **Mode de Notification de Mouvement**

Le mode de notification de mouvement en cours de la souris est indiqué sur ce sousmenu. Vous avez également la possibilité de forcer le système en mode relatif.

Nous nous attendons à ce que tout BIOS système qui utilise la souris USB ne prendra probablement pas en charge le mode absolu.

De même, les programmes qui s'exécutent sous DOS avec les événements USB convertis BIOS en évènements Souris PS/2 ne seront pas en mesure de comprendre les événements de souris absolu.

La console USB déroulera en mode relatif lorsque le système d'exploitation hôte indique qu'il ne supporte pas le mode absolu (il y a une manière de le faire via le protocole USB). Mais vous pouvez forcer le mode relatif. Cela provoque un événement de connexion à chaud USB et est retenu à l'interne sur la console USB. Ceci peut être nécessaire si l'ordinateur ne prend pas correctement en œuvre la spécification USB HID.

#### **Pour libérer la souris capturée......**

En mode souris absolue, vous pouvez simplement déplacer la souris sur la fenêtre et cliquer. En mode relatif, la souris ne fait rien jusqu'à ce que vous cliquez une fois sur le bureau. Il capture la souris et les clics et mouvements suivants sont envoyés à l'hôte contrôlé. Une boîte de dialogue s'affiche pour vous rappeler comment revenir sur votre bureau.

Pour libérer la souris capturée, nous vous proposons deux méthodes : faites un geste circulaire avec la souris ou appuyez sur "Alt + Ctrl + Shift" en même temps. Le geste circulaire est désactivé par défaut.

La méthode du geste est utile pour les systèmes qui ne peuvent pas avoir un clavier. Il suffit de déplacer la souris dans le cercle (sans boutons de la souris enfoncé). Il peut se faire dans le sens horaire ou antihoraire. Si cela ne fonctionne pas dans un premier temps, il faut continuer le cercle.

Une ou deux de ces méthodes doivent être sélectionnées en tout temps.

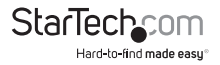

### **Menu Barre d'outils**

Ce menu offre un moyen plus direct de contrôler la barre d'outils. Vous pouvez facilement «rattacher» ou «détacher » la barre d'outils, ainsi que l'afficher ou la masquer. L'état actuel de la barre d'outils est présenté comme des coches à côté de ces choix.

L'état détaillé de la barre d'outils (détachée, rattachée, verticale, position horizontale quand détachée et ainsi de suite) est retenu quand ce programme est fermé puis rouvert. Toutefois, si vous souhaitez revenir à la configuration par défaut, utilisez la fenêtre d'option de Restauration de la configuration par défaut.

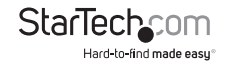

## Dépannage

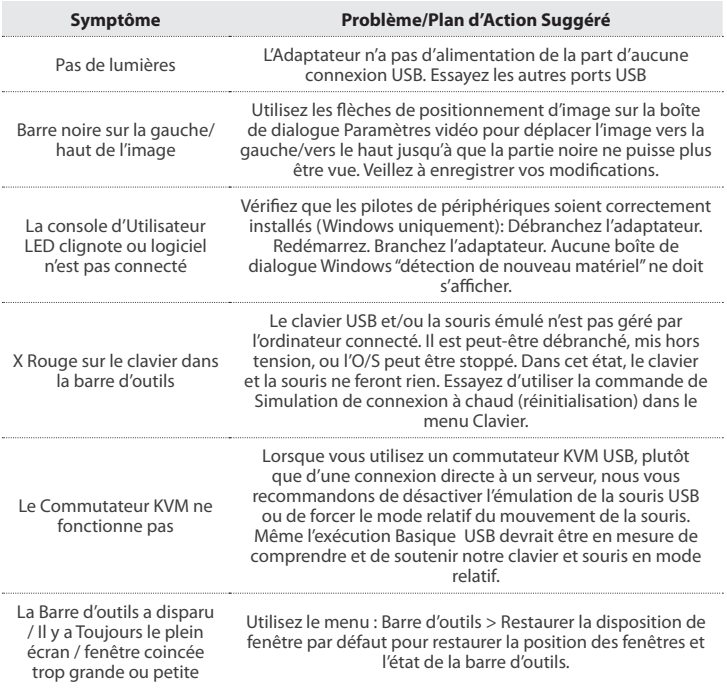

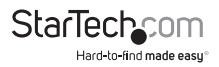

## Spécifications

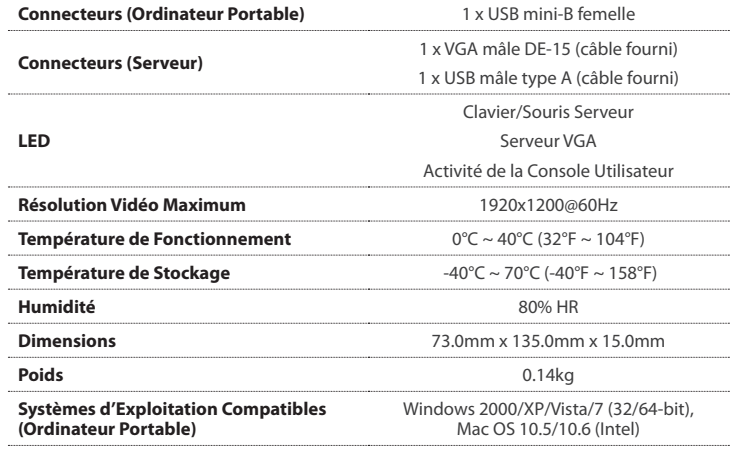

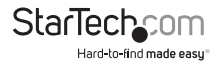

## Support Technique

La durée de vie des supports techniques StarTech.com est une partie intégrante de notre engagement pour fournir des solutions de pointe. Si vous avez besoin d'aide avec votre produit, visitez www.startech.com/support et accédez à notre gamme complète d'outils en ligne, de documentation et de téléchargements.

## Informations sur la Garantie

Ce produit est couvert par une garantie d'un an.

En outre, StarTech.com garantit ses produits contre les défauts de matériaux et de fabrication pour les périodes indiquées, suivant la date initiale d'achat. Pendant cette période, les produits peuvent être retournés pour réparation ou remplacement par des produits équivalents, à notre jugement. La garantie couvre les pièces et la main d'œuvre seulement. StarTech.com ne garantit pas ses produits contre tout défaut ou dommage résultant d'une mauvaise utilisation, abus, modification ou l'usure normale.

#### **Limitation de Responsabilité**

En aucun cas la responsabilité de StarTech.com Ltd et StarTech.com USA LLP (ou leurs dirigeants, administrateurs, employés ou mandataires) ne pourra être engagée pour des dommages (directs ou indirects, spéciaux, punitifs, consécutifs ou non), perte de profits, perte d'exploitation, ou toute perte pécuniaire, résultant de ou lié à l'utilisation du produit dépassant le prix réel payé pour le produit. Certains états ne permettent pas l'exclusion ou la limitation des dommages fortuits ou consécutifs. Si ces lois s'appliquent, les limitations ou exclusions contenues dans cette déclaration ne peuvent pas s'appliquer à vous.

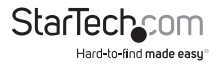

# StarTechcom

Hard-to-find made easu<sup>®</sup>

StarTech.com a développé depuis 1985 des solutions faciles, fournissant des solutions de haute qualité à une diversité de clients TI et A/V qui englobe de nombreux canaux, y compris le gouvernement, l'éducation et les installations industrielles pour n'en nommer que quelques-uns. Nous offrons un choix inégalé de pièces d'ordinateur, de câbles, de produits A/V, des solutions de gestion de serveur et KVM, desservant le monde entier grâce à nos implantations aux Etats-Unis, au Canada, au Royaume-Uni et à Taiwan.

Visitez www.startech.com aujourd'hui pour des informations complètes sur tous nos produits et un accès exclusif aux outils interactifs tels que le câble Finder, les pièces Finder et le Guide de référence KVM.